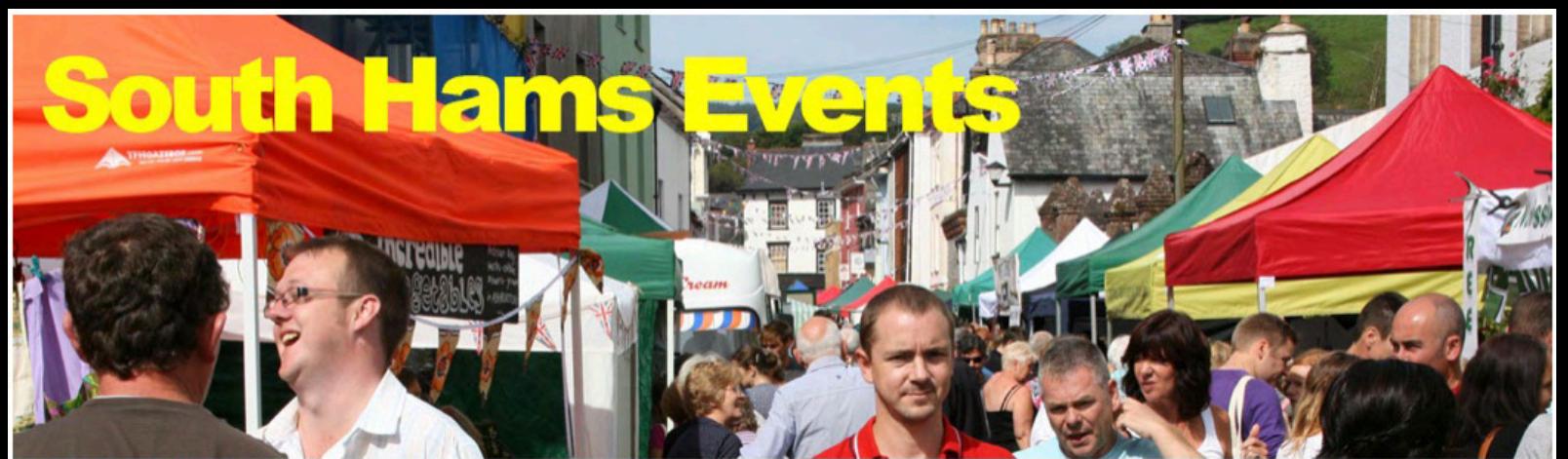

Your guide to what's on in Dartmouth, Kingsbridge, Salcombe, Totnes, Ivybridge, Newton Abbot, Plymouth and the South Hams

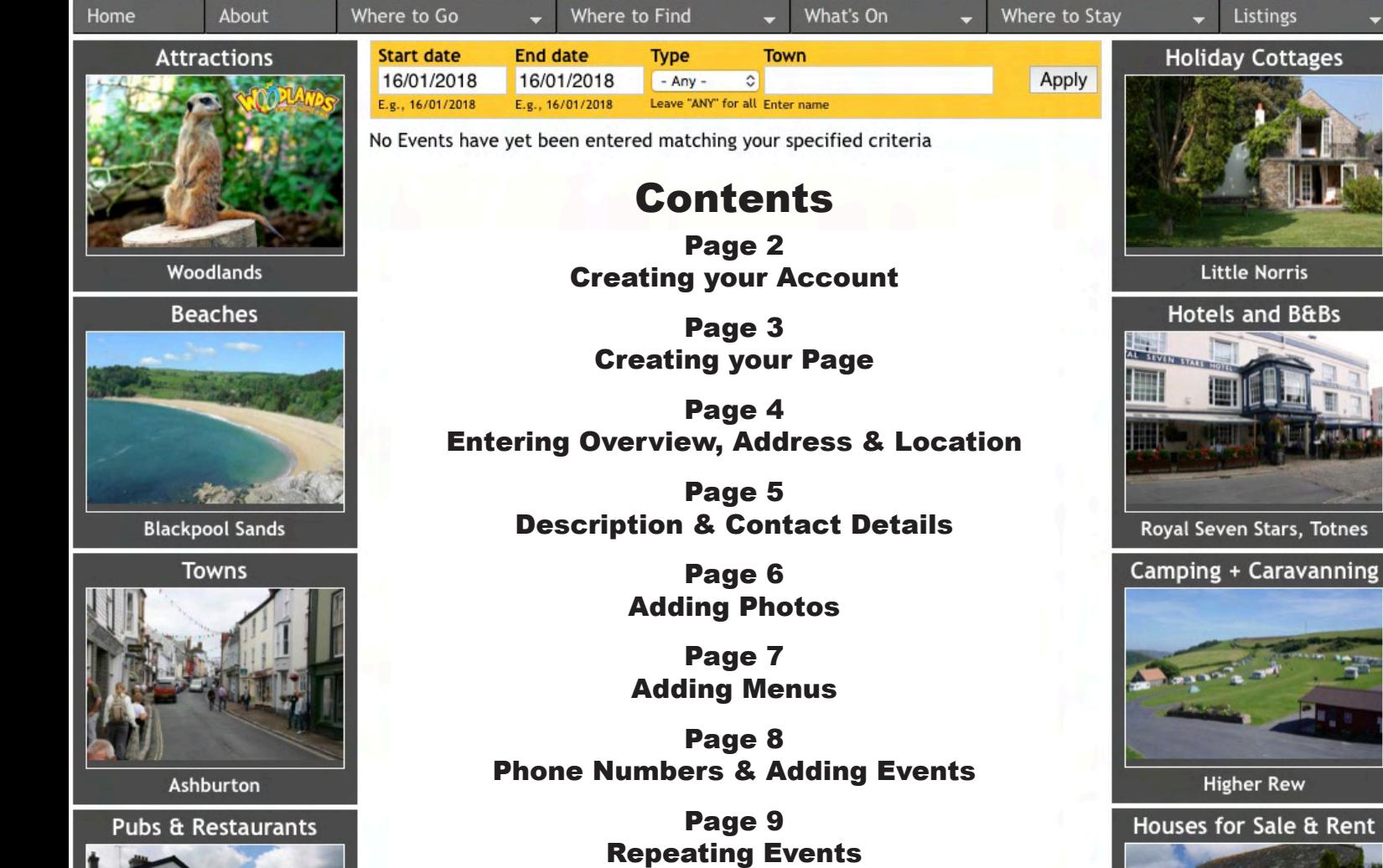

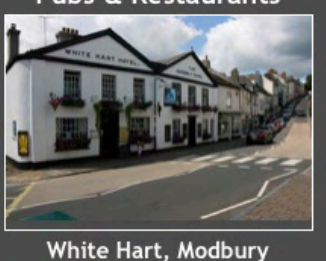

Page 10 Event Details & Timings

Page 11 Admission Charges & Cancellations

**Higher Rew** Houses for Sale & Rent

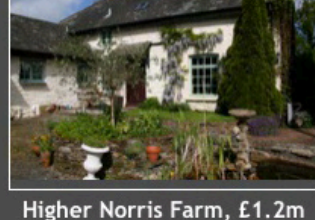

How to get Listed Establishment Please read before Registering

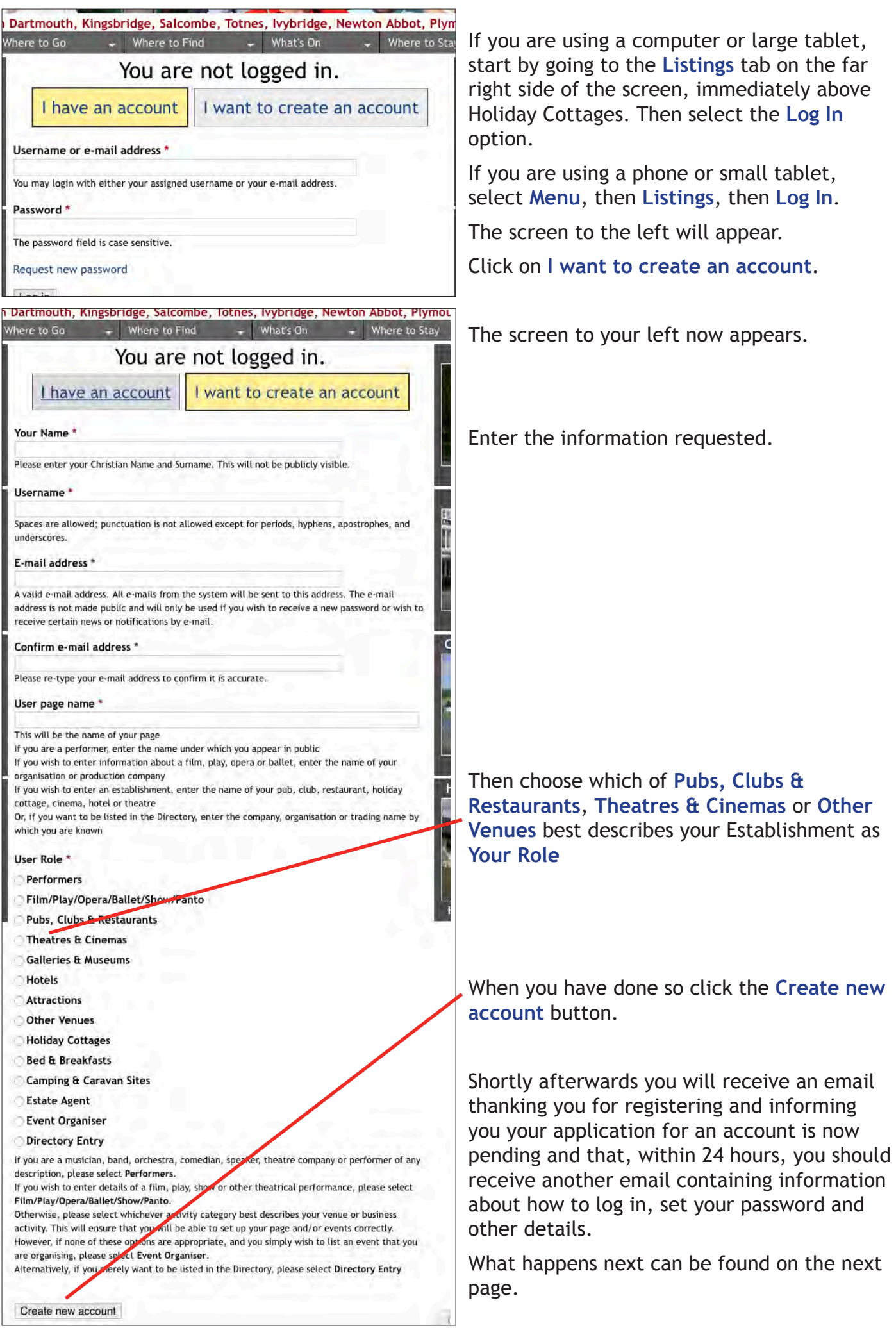

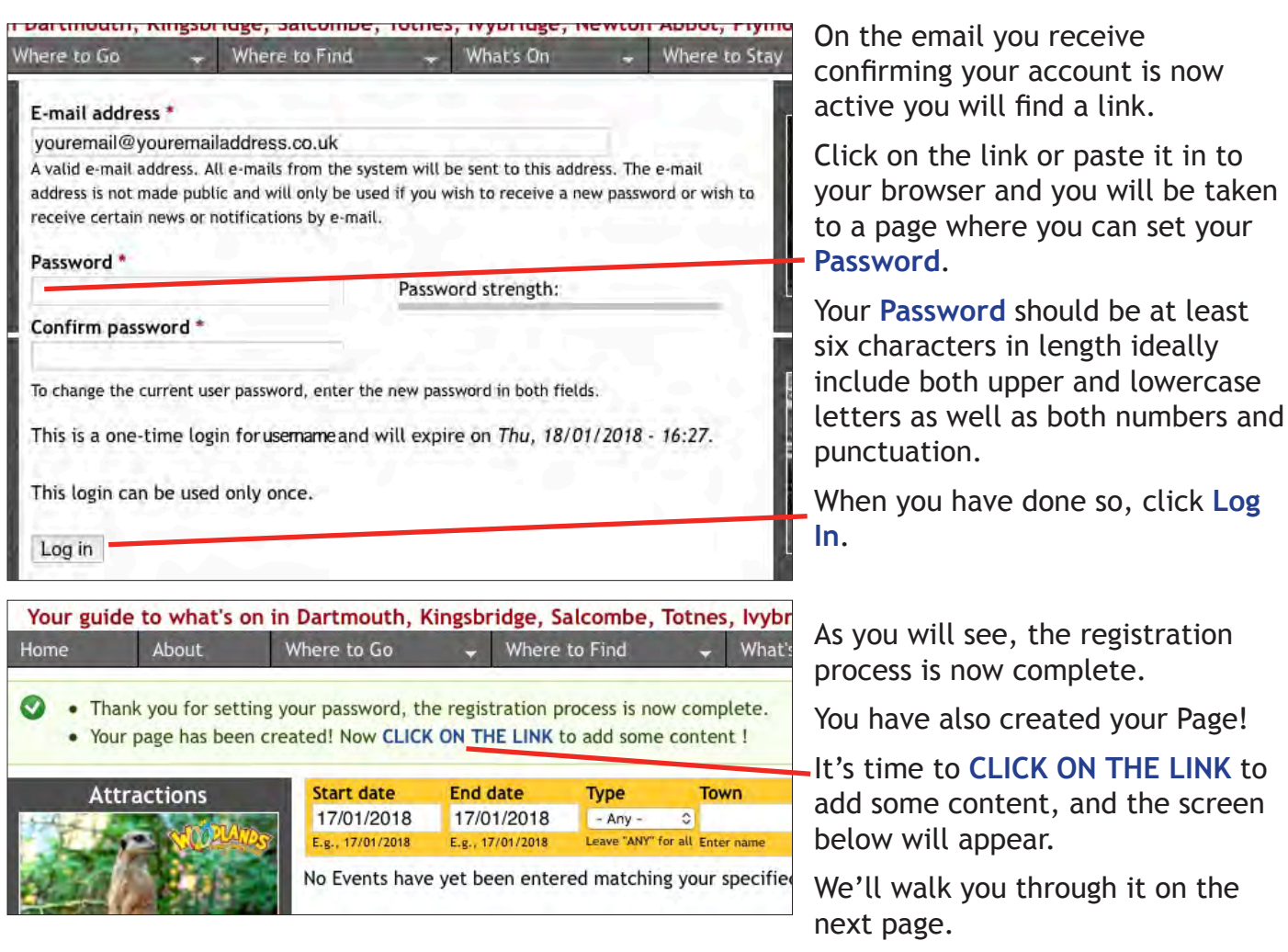

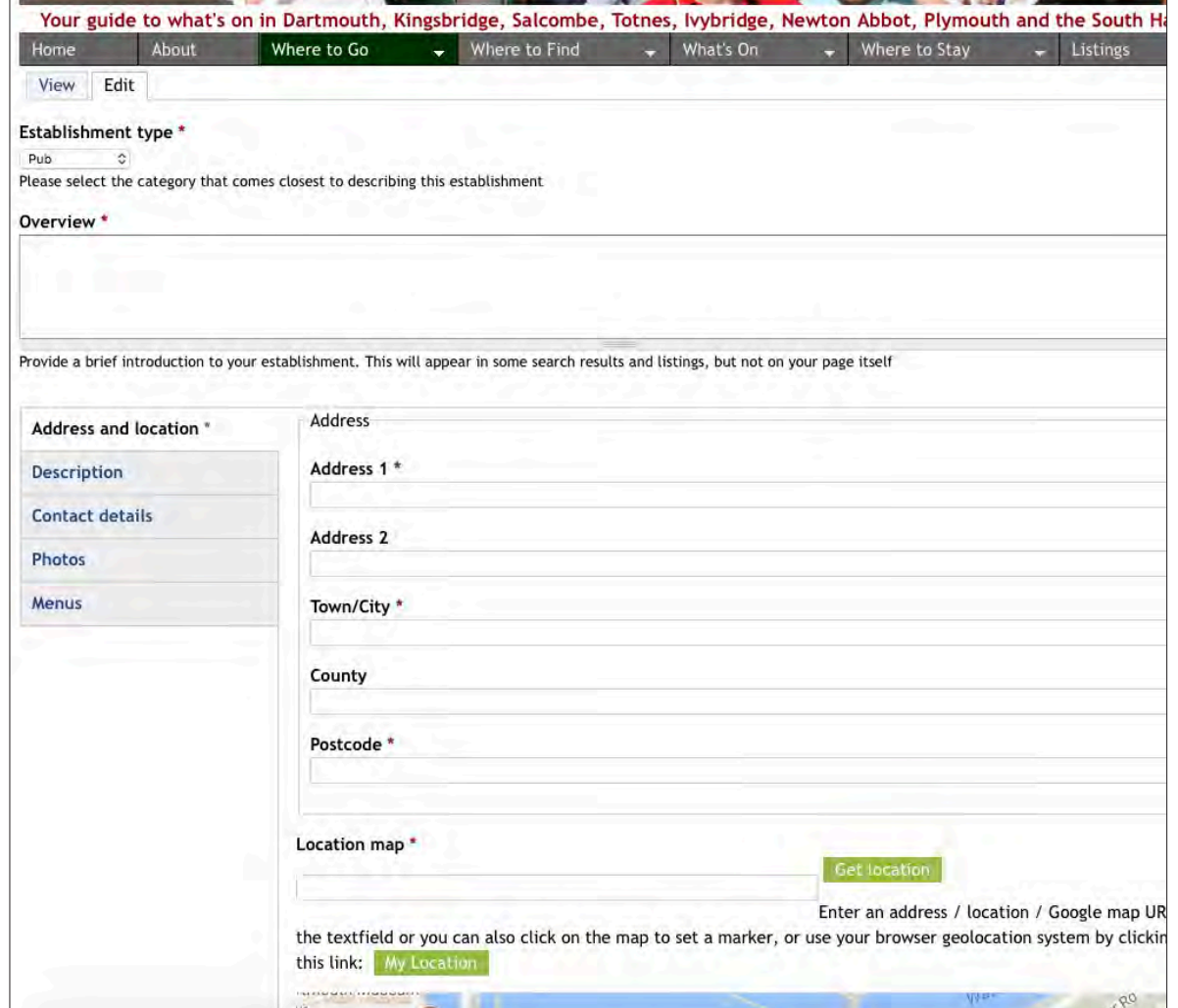

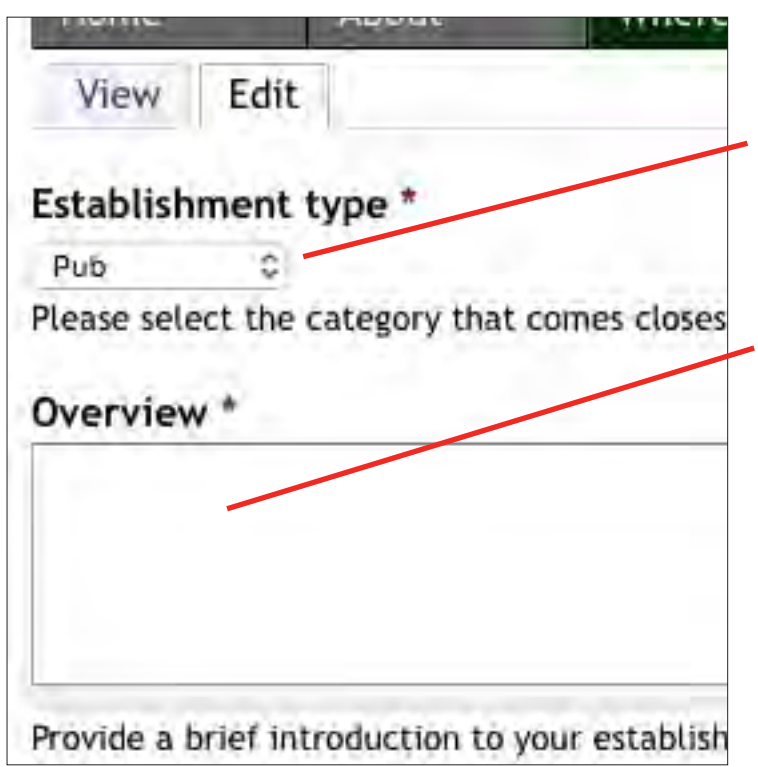

Begin by specifying what **Establishment type** this is, whether pub, club, restaurant, village hall or whatever, by selecting the most appropriate category from the dropdown list.

Now write a brief **Overview** – to appear only in the Listings and not on your page itself, of no more than 40 or 50 words, to give people a good idea of what to expect should they visit your establishment.

Now enter the full postal. address of this establishment.

If the town is not amongst those to be found amongst the towns in the dropdown search options on the listings pages, make sure you enter its Postal Town in **Town/City** – for example the correct Postal Town for South Pool is Kingsbridge, so "South ' Pool" should be entered in **Address 2** and "Kingsbridge" in **Town/City**.

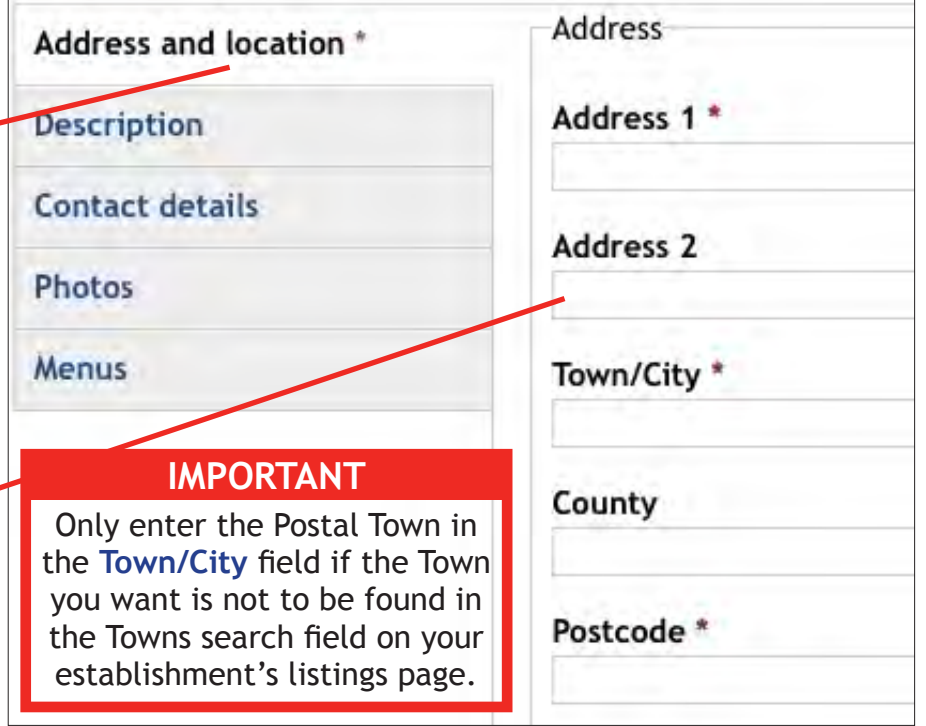

Unfortunately, unless you know the Google map URL that identifies the location of this establishment, you now have to enter its full postal address again in the **Location map** field and click on the **Get location**

button.

When you have done so, if the map marker is not located quite correctly, you can drag it to where it should be.

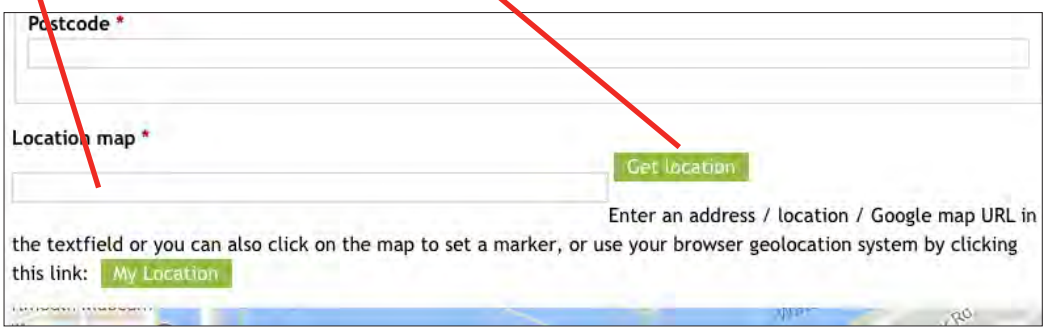

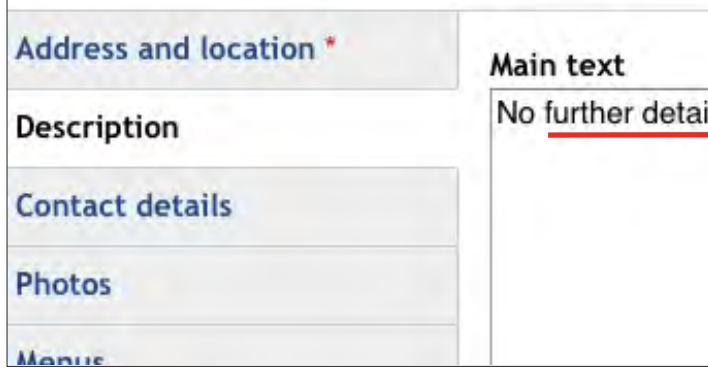

Here you enter the main body of text that appears on your page.

Delete the words *No further details have yet been entered about this establishment* and replace them with others giving a detailed **Description**.

You should use a double carriage return at the end of each paragraph.

Should you wish to format a bold heading to a paragraph type <strong>xxx</strong> to either side of the heading, replacing **xxx** with the actual heading.

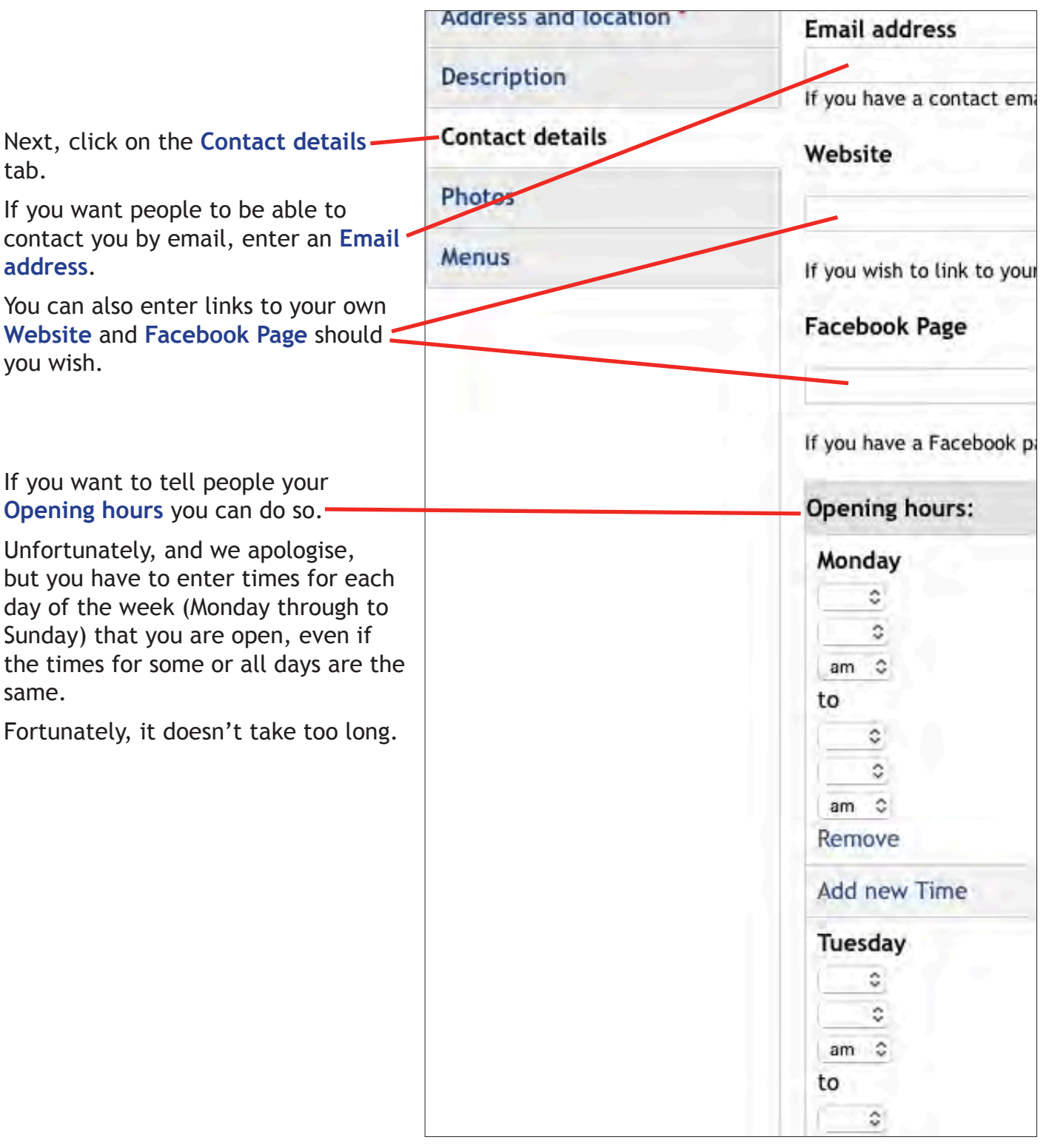

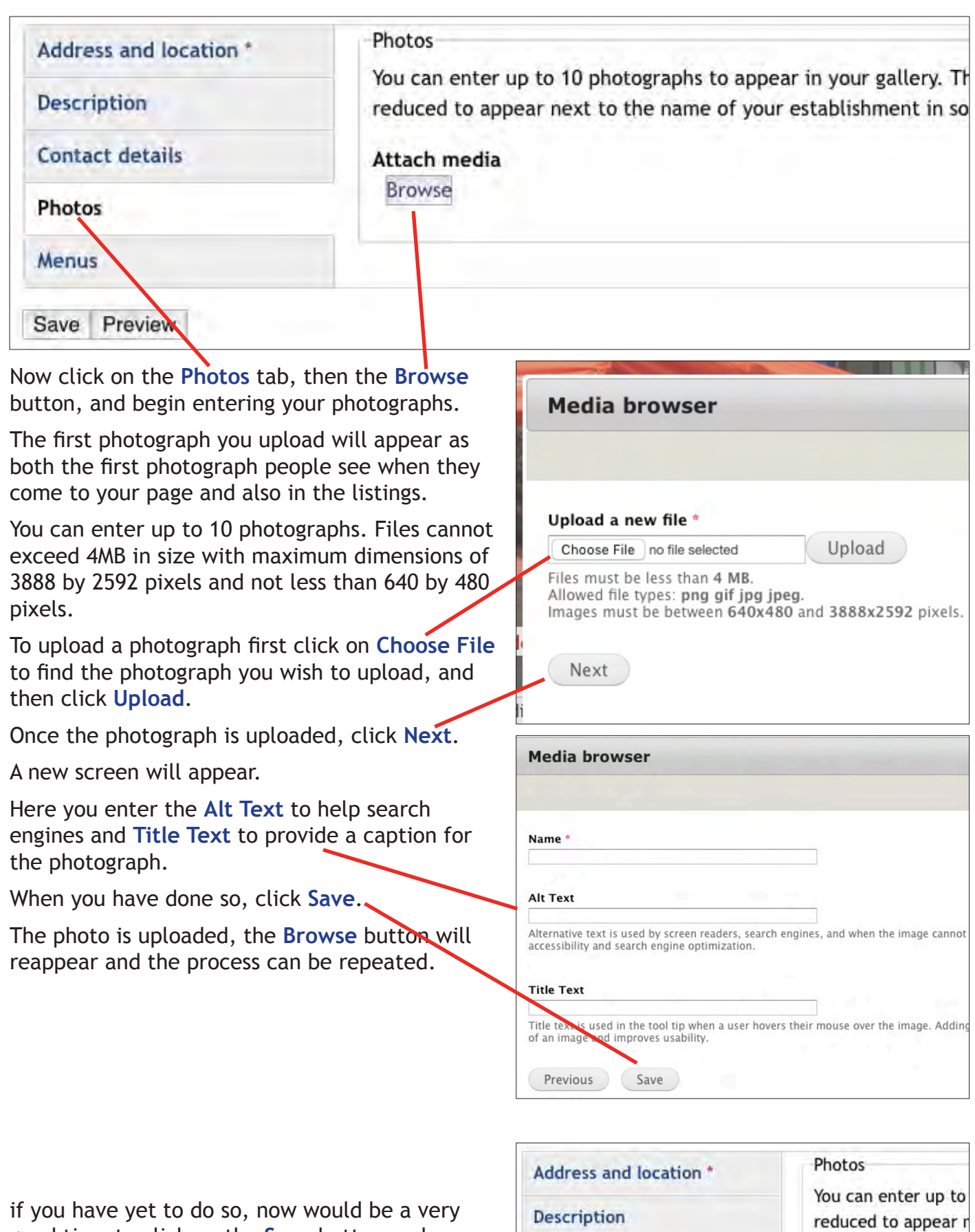

good time to click on the **Save** button and save your page.

You can, of course, Save your work as you input each of the **Address and location**, **Description**, **Contact details** and **Photos** tabs, and then continue by clicking on the **Edit** button at the top left of the page.

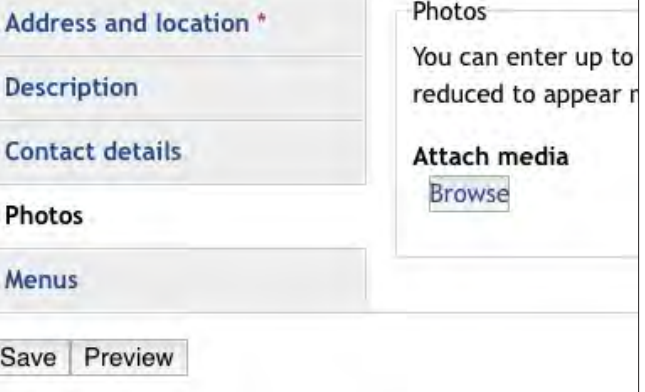

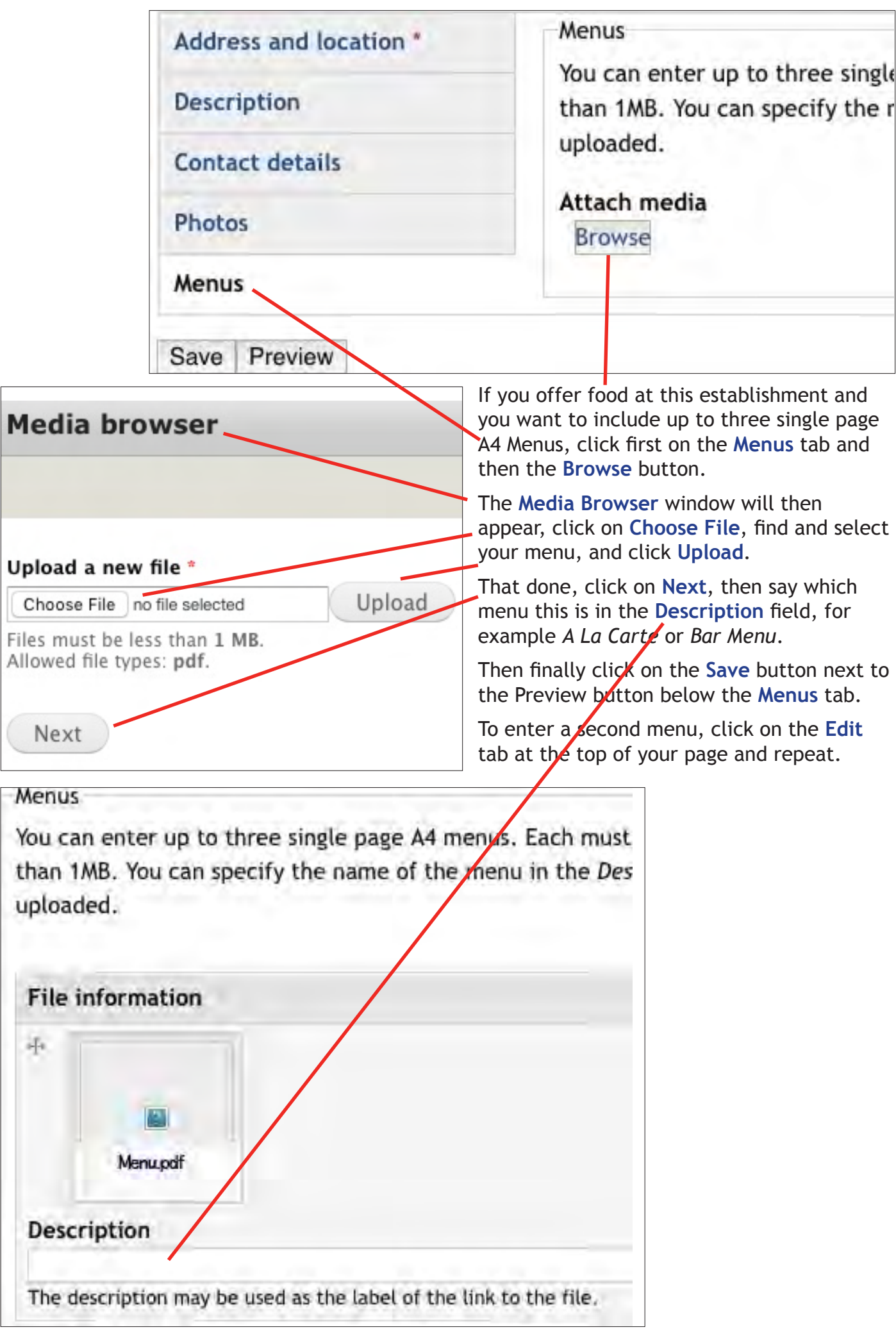

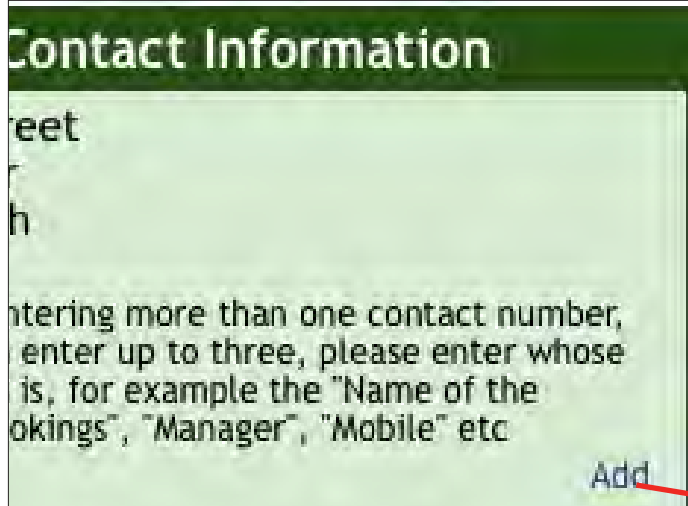

With your page now before you can, if you wish, enter up to three telephone numbers by which you can be contacted.

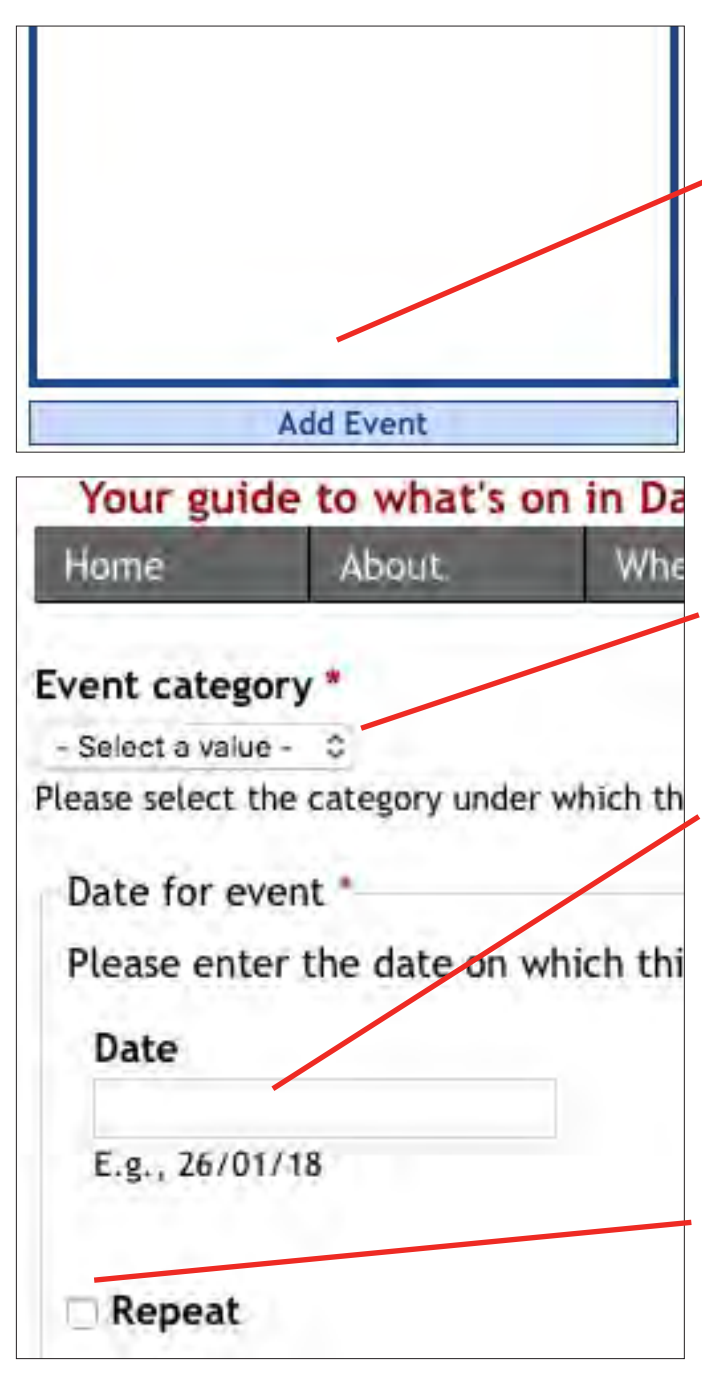

Where to Where to Go Contact Mobile Contact telephone 07988 61 Save

Simply click on the **Add** link and enter the phone number, specifying what number this is, for example *Restaurant* or *Bar*, then **Save**.

# **Adding Events**

Once you have finished setting up your page you can start telling people what events will be taking place at this establishment.

To do so, click on the **Add Event** button that can be found immediately below either the **Contact Information**, **Opening Hours** or **Forthcoming Events** box on the right hand side of your page.

This button enables you to add details of your own events, but nobody elses.

Having clicked on the **Add Event** button a new screen will appear.

Begin by clicking on the **Event category** dropdown list and choosing whichever option best describes what kind of event this is. For example, if a musician is due to appear, select **Music**, or a poet **Poetry**.

Then enter the **Date** on which this event is to take place, either by selecting the day from the calendar that will appear when you enter the field, or else by typing the relevant date in the format dd/mm/yy.

If this event is to take place regularly on a daily, weekly or monthly basis, and this is the first of those events, and provided other details such as performance times and admission costs will be remaining the same, you can click on the **Repeat** box and then, as we explain overleaf, specify when.

Otherwise go next to **Select Performer** (to be found on page 10).

 $-8 -$ 

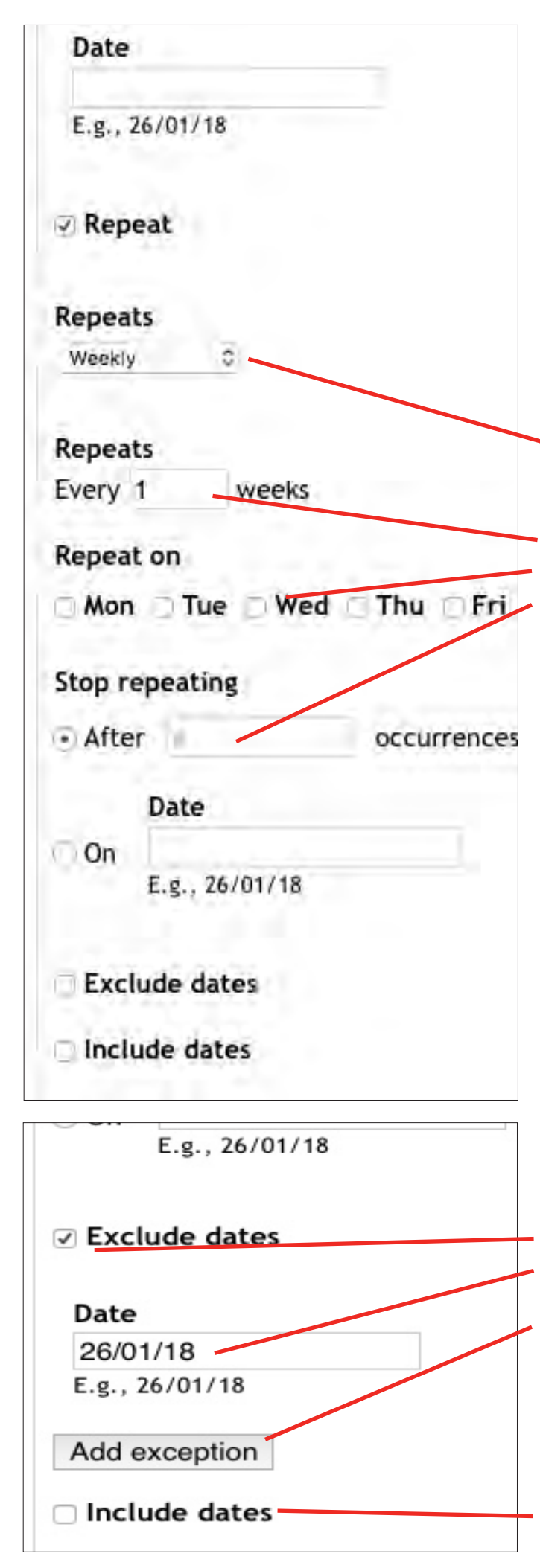

## **Repeating Events**

 $-9 -$ 

First select whether your repeating event will be happening **Daily**, **Weekly** or **Monthly**.

For example, were it to be every Wednesday for six weeks, enter **1** in the **Every \_ weeks** field, then click on the **Repeat on** box next to **Wed** and then enter **5** in the **Stop repeating** field **After # occurrences**.

Should there be more than the one occurance of the event each week, you can add those extra occurances by clicking on the appropriate **Repeat on** days.

Similarly, if the same event takes place more than the once, but to different audiences on each of those days, you can enter the times when each performance will begin in the **Performance starts** fields described later.

You can also exclude one or more dates in a series of dates by clicking on the **Exclude dates** box and then entering the **Date** you wish to exclude in the field and clicking on the **Add exception** button, repeating for each date you wish to exclude.

Conversely you can also include one or more additional dates, for example were the event to take place twice in one week but only once in the others, by first clicking on the **Include dates** box to add each additional date.

#### Select performer

Select the name of the group, musician, comedian or other perform choosing from the options shown. Should the performer not be listed event field.

#### Event name

Leave this field blank if you have already selected a performer

#### About this event

Information about any Performer you have selected as appearing at information you wish to provide, such as whether the event is for a

#### **Event Image**

**Browse** 

If you have selected a performer, leave this field empty. Otherwise

#### Doors open

Please enter the time the public will first be admitted to

If this event features a Performer, begin by typing their name in to the **Select Performer** field.

Keep typing until their name appears in the list and then click on it to select it.

Should their name not appear, or if this event does not feature a performer, enter either their name or the name of this event, for example *Quiz Night*, in the **Event name** field.

If you have chosen a performer in **Select performer** there is no need to enter anything in the **About this event** field unless you wish to add some further detail specific to this appearance. Otherwise, please say something about this event.

Again, only add an **Event image** if you have **not** chosen a performer from **Select performer**. Information as to how to add an image can be found on page 6.

Next, if you know it, please enter the time at which **Doors open** to the public, using the 24-hour clock.

Format: 15:08

Format: 13:55

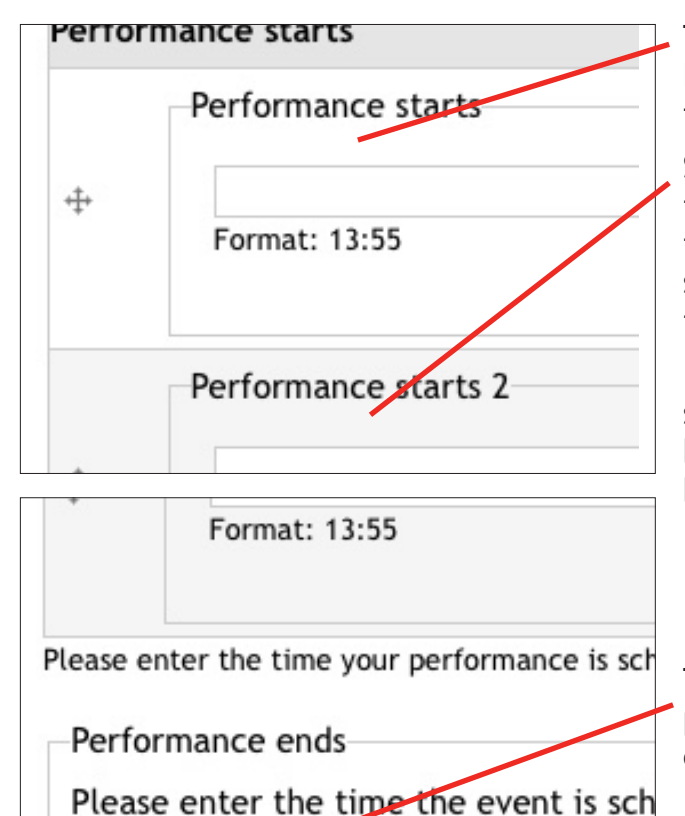

Then, enter the time at which this event or **Performance Starts**, again using the 24-hour clock format.

Should the event be taking place more than once to different audiences on the same day, enter the time or times at which the second and any subsequent performances are scheduled to start in the appropriate fields.

If this event takes place before two or more separate audiences on the same day, please leave both the **Doors open** and **Performance ends** fields blank.

That done, and provided this event only takes place before the one audience each day, please enter the time the event is scheduled to end.

- 10 -

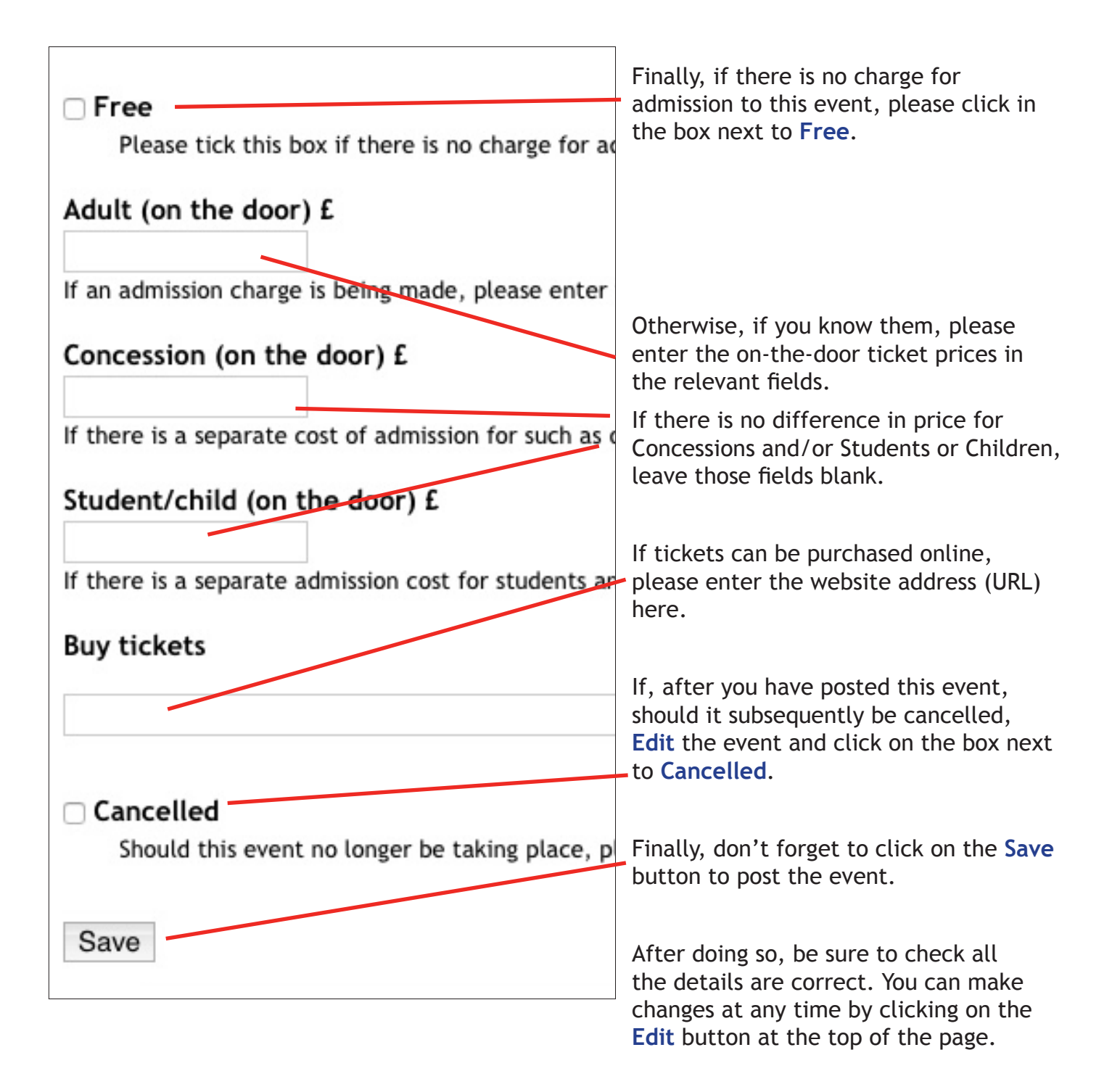

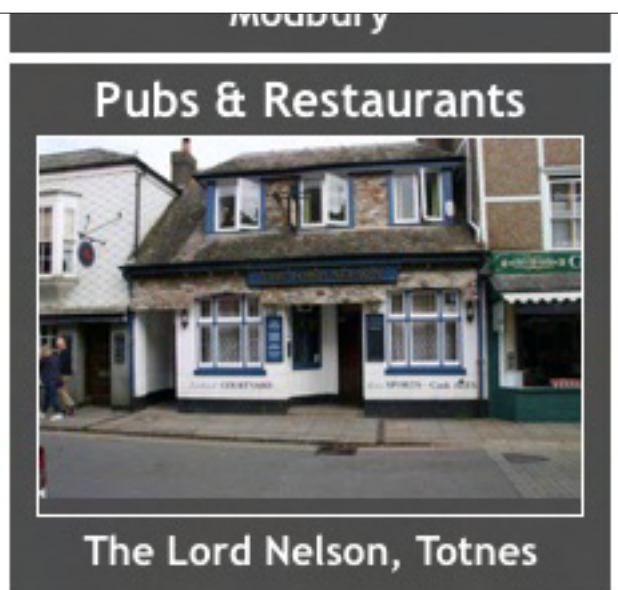

### **Pubs or Restaurants**

Up to 20 Pubs or Restaurants can be featured, appearing at random in the **Pubs & Restaurants** box on the Home and other listings pages of this site.

And, with visitors typically going to more than just the one page, your box will be seen by more than merely one in every 20 visitors!

When your name or picture are clicked on, visitors will be taken straight to your page.

The cost is just £50 for the year, or less than £1 per week. Email **sales@southhamsevents.com** if you are interested.